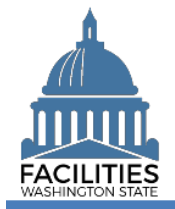

This job aid provides information for using FPMT to add a new receivable lease for land.

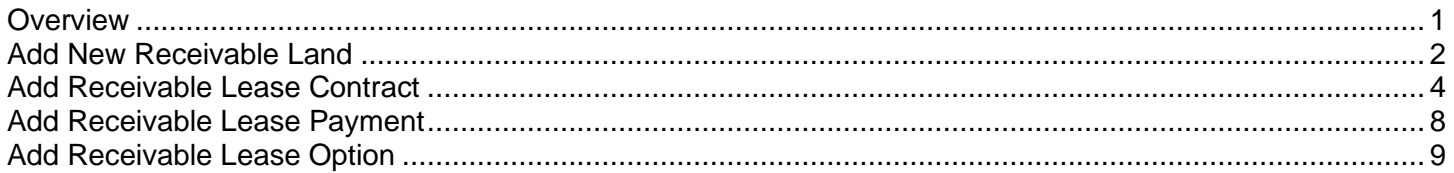

#### <span id="page-0-0"></span>**Overview**

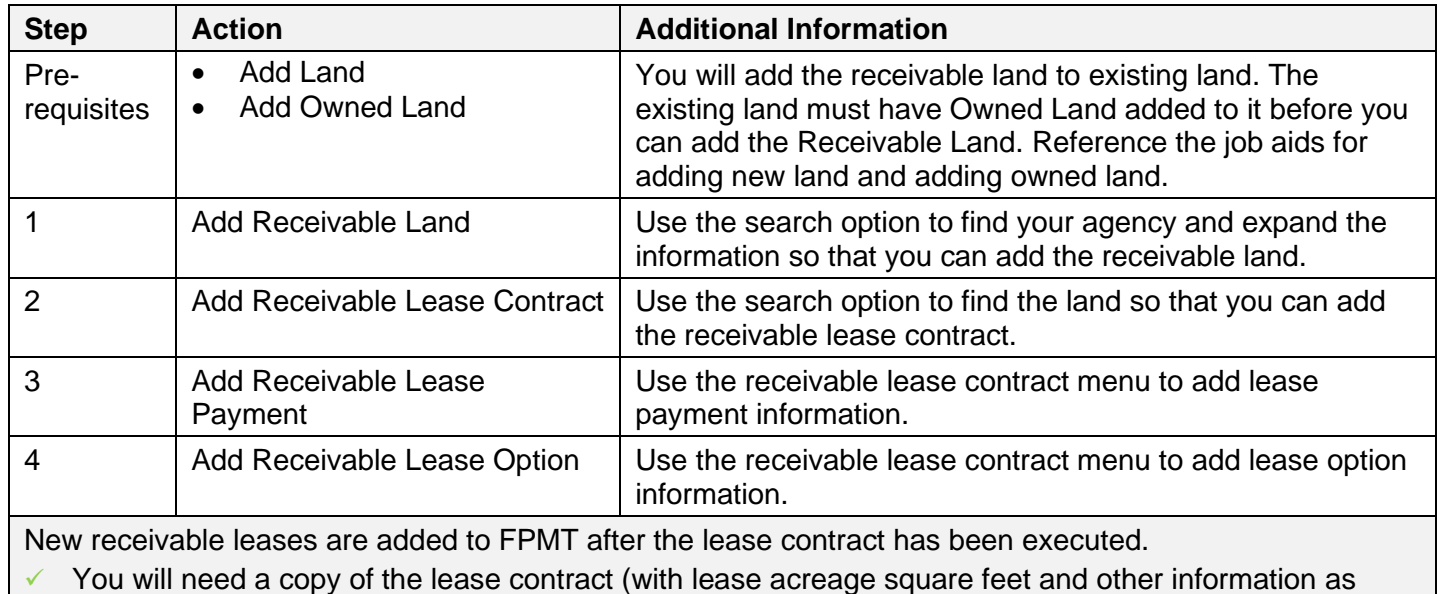

stated in the lease agreement) so that you can provide required information.

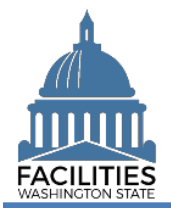

## <span id="page-1-0"></span>Add New Receivable Land

Use the search option to find your agency and expand the information so that you can add the new receivable land.

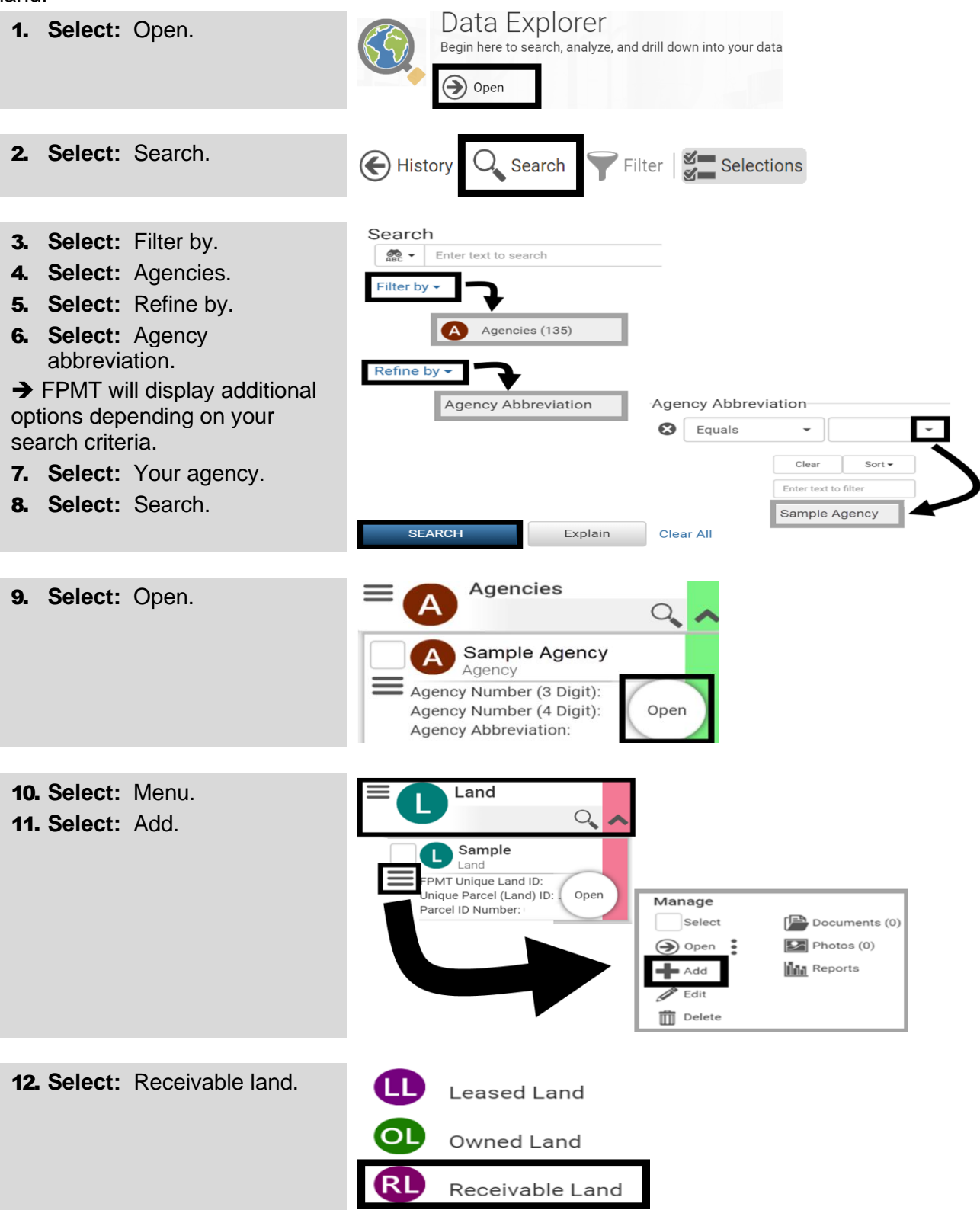

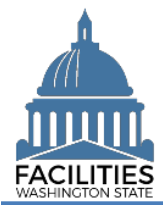

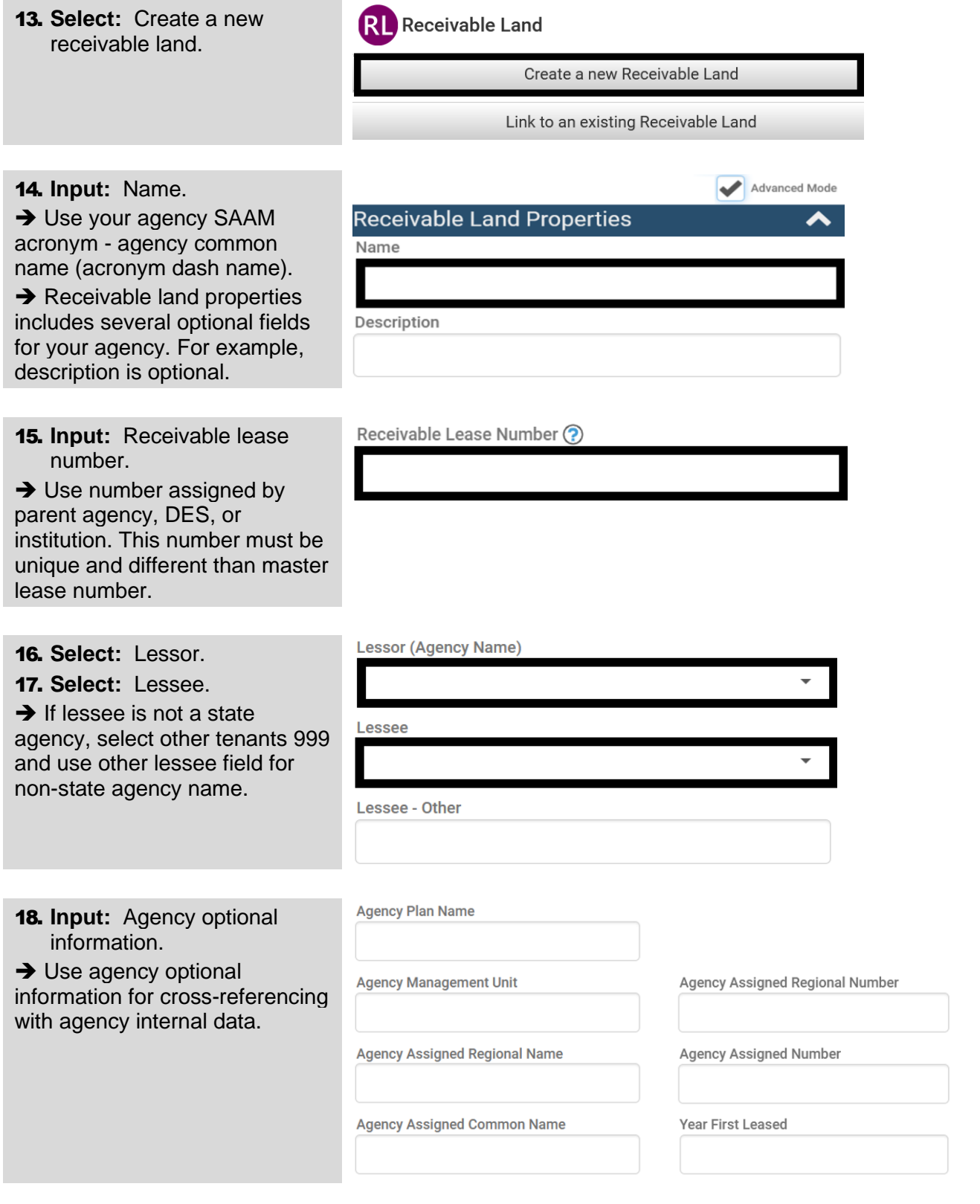

 $\mathbf{A}$ 

ï

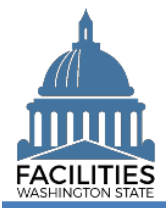

<span id="page-3-0"></span>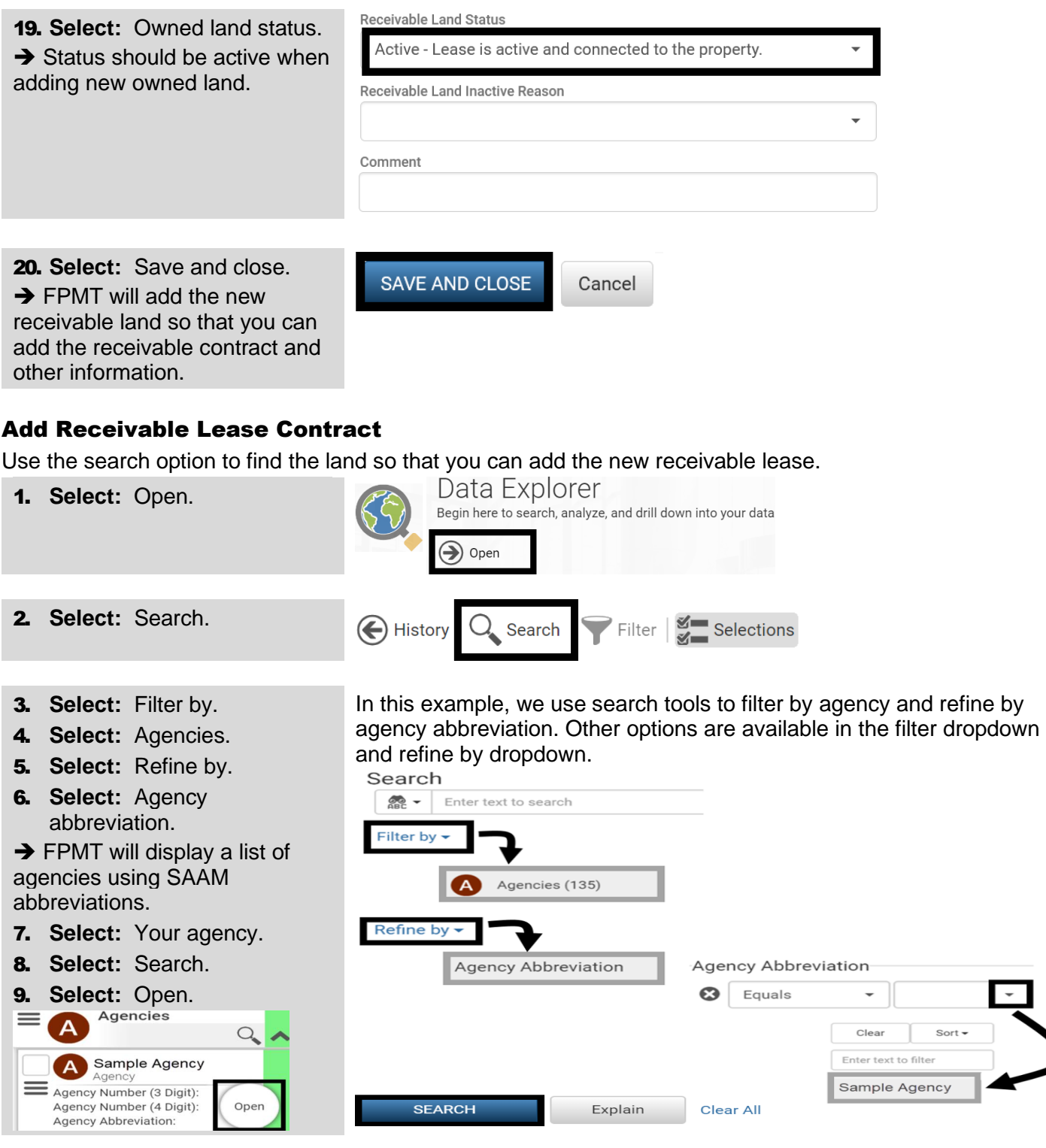

![](_page_4_Picture_0.jpeg)

![](_page_4_Picture_190.jpeg)

![](_page_5_Picture_0.jpeg)

### Add New Receivable Lease - Land Facilities Portfolio Management System (FPMT)

21. **Select:** Capitalized.

**→ Note: If FPMT will be sending** accounting entries to AFRS, the answer is always Yes. FPMT will send the same entries for all lease contracts where Manually Record Accounting Entries equals no. It will record the lease asset and lease liability and related subsequent entries.

22. **Select:** Debt issued.

 $\rightarrow$  Has debt been issued that is secured by the payments from this lease?

23. **Input:** Prepayments.

**→** Payments received from the lessee at or before lease commencement that relate to a future period, such as deposit for final month's rent.

24. **Select:** Variable payments. **→** Does lease include variable payments based on future performance of lessee or on usage of the asset? If yes, provide description (basis, terms, conditions).

### 25. **Input:** Interest rate.

 $\rightarrow$  Use interest rate stated in the contract or the implied interest rate.

26. **Select:** Manually record accounting entries.

**→ Will accounting entries be** recorded manually in AFRS?

- $\checkmark$  If yes, FPMT will not send any transactions to AFRS for this contract.
- ✓ If no, select master index if total lease payments are over threshold and provide information for accounting reference.

![](_page_5_Picture_259.jpeg)

## Debt Issued (?)

![](_page_5_Picture_260.jpeg)

# Variable Payments (?)

![](_page_5_Picture_261.jpeg)

**Interest Rate** 

#### Manually Record Accounting Entries ?

Master Index  $\odot$ 

Master Index Title ?

Accounting Reference ?

![](_page_6_Picture_0.jpeg)

27. **Select:** Receivable contract status.

**→ Status should be active when** adding new receivable contract.

![](_page_6_Picture_75.jpeg)

28. **Select:** Save and close. **→ FPMT will add the contract** information.

![](_page_6_Picture_6.jpeg)

![](_page_7_Picture_0.jpeg)

## <span id="page-7-0"></span>Add Receivable Lease Payment

Use the receivable lease contract menu to add lease payment information.

✓ If the receivable lease contract has more than one lease payment, add each payment separately. All payments can have an active status (FPMT reports will pull data based on the run date of the report).

![](_page_7_Picture_184.jpeg)

![](_page_8_Picture_0.jpeg)

<span id="page-8-0"></span>![](_page_8_Picture_176.jpeg)

![](_page_9_Picture_0.jpeg)

9. **Select:** Receivable option status.

 $\rightarrow$  Status should be active when adding new lease option.

10. **Select:** Reasonably certain option will be executed.

 $\rightarrow$  This will determine if the payment is included in lease liability and lease asset calculations.

- $\checkmark$  If yes, and option type is purchase, the exercise price of the purchase option will be required.
- **→ Comments are optional.**

11. **Select:** Save and close. **→ FPMT will add the option** information.

![](_page_9_Picture_133.jpeg)

SAVE AND CLOSE

Cancel